# **How to use the Fillable Insurance Application**

## **SSQ Illustration Software**

Good news! SSQ has made available an insurance application interactive, so that it can be filled out on screen. All of your clients' information can be typed directly into the form!

#### **How can you benefit from this feature?**

You can access it by using one of the two following methods:

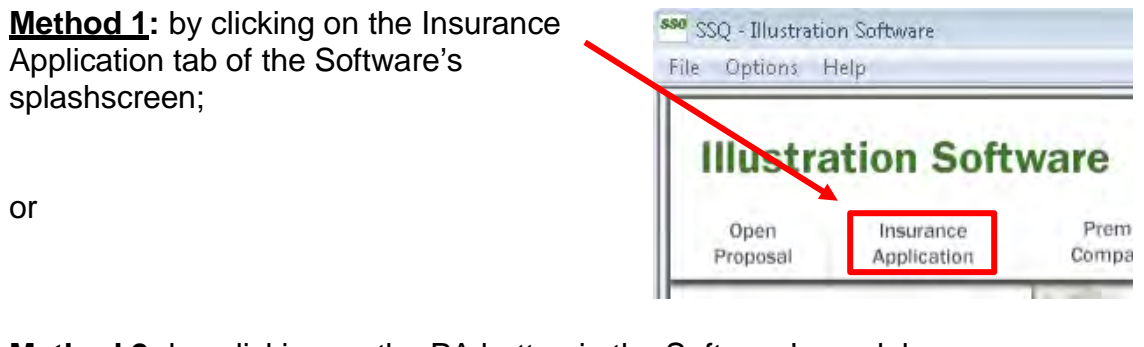

**Method 2:** by clicking on the PA button in the Software's modules.

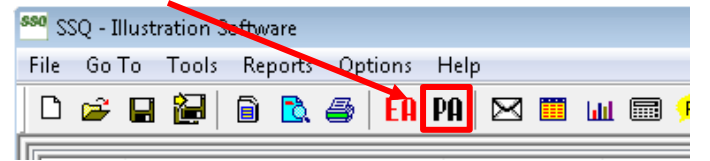

### **Attention!**

On page 3 of the document, you will find the automatically-generated, unique serial number dedicated to your application. A **Reset Form** button is also available, which allows you to generate a new application number.

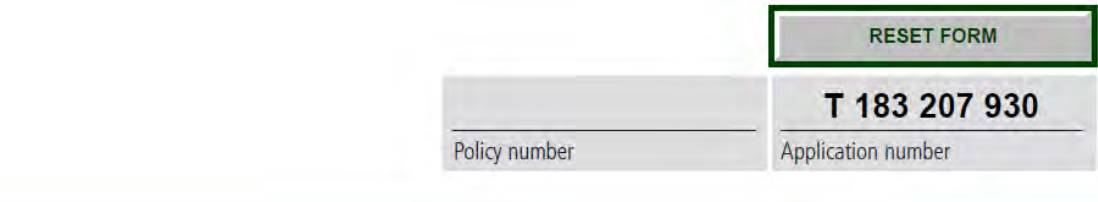

**It is imperative that all applications submitted have a serial number, otherwise, the application request cannot be processed.**

**A new serial number must be generated for each new application, which can be done by clicking on the Reset Form button, or by reopening the document.**

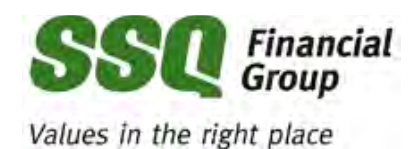

# Error message? Application number won't generate? **We're here to help!**

When you use the fillable application form for the first time, you might see the following message:

Your JavaScript is not activated. Please note that you must activate JavaScript to use this form. 1. Go to the Edit menu and select Preferences.

- 2. Click on the JavaScript category.
- 3. Check the box next to "Activate Acrobat JavaScript". Click OK.
- 4. Close this PDF file and any other PDF files that may be open. Open this PDF file again.

This message means that the JavaScript function is not activated by default in your Adobe software. This feature must be enabled in order to generate the serial number unique to each application.

**Please note that this feature is not affected by Java, nor by JavaScript used on the Internet, and activating this feature will not change your Internet settings.**

To remove this message and use the application, please follow these steps:

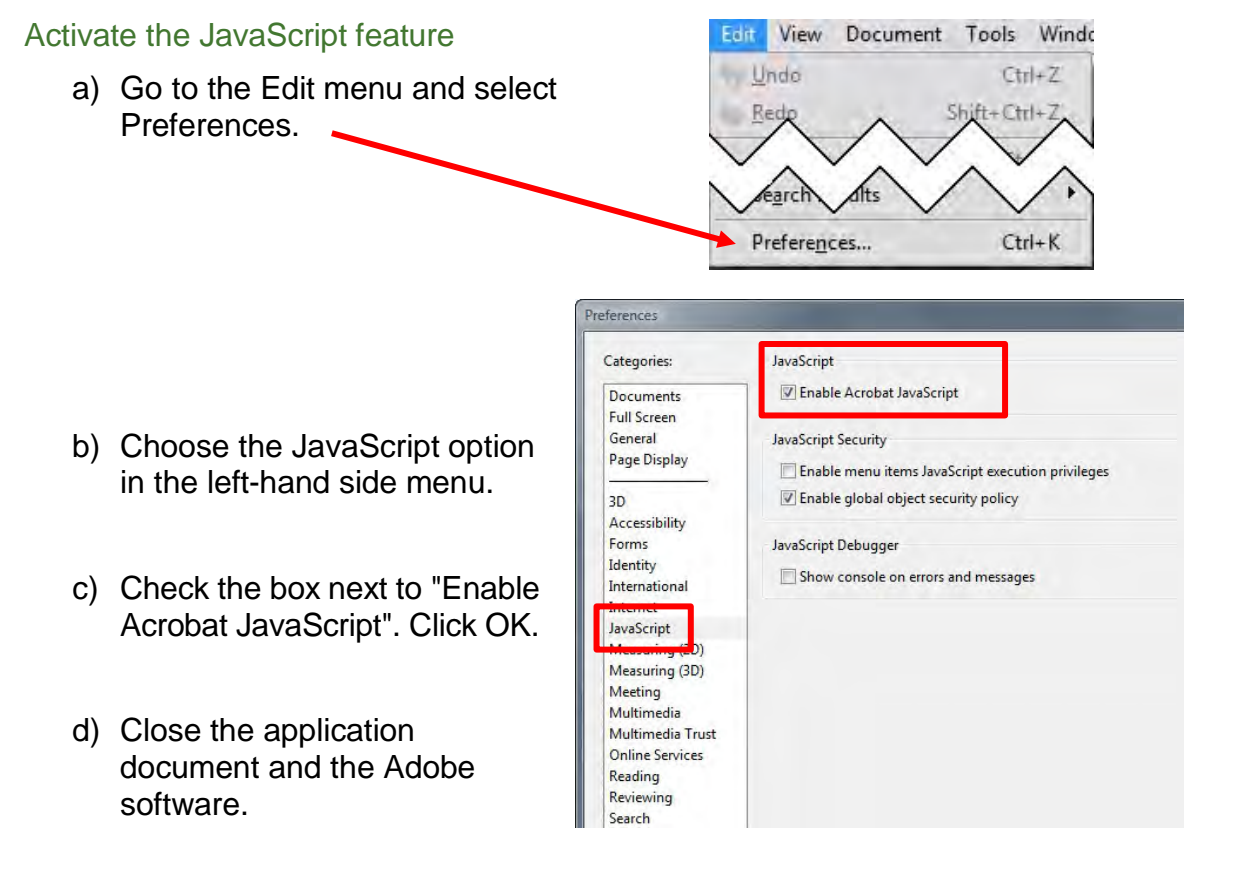

You can then reopen the application and the message should no longer appear.